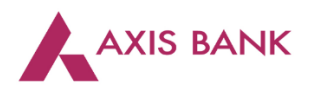

п

## **Goods and Services Tax (GST) Payments through Paypro of Axis Bank**

## Step 1: Visit GSTN website *[\(https://www.gst.gov.in/\)](https://www.gst.gov.in/) >* Login

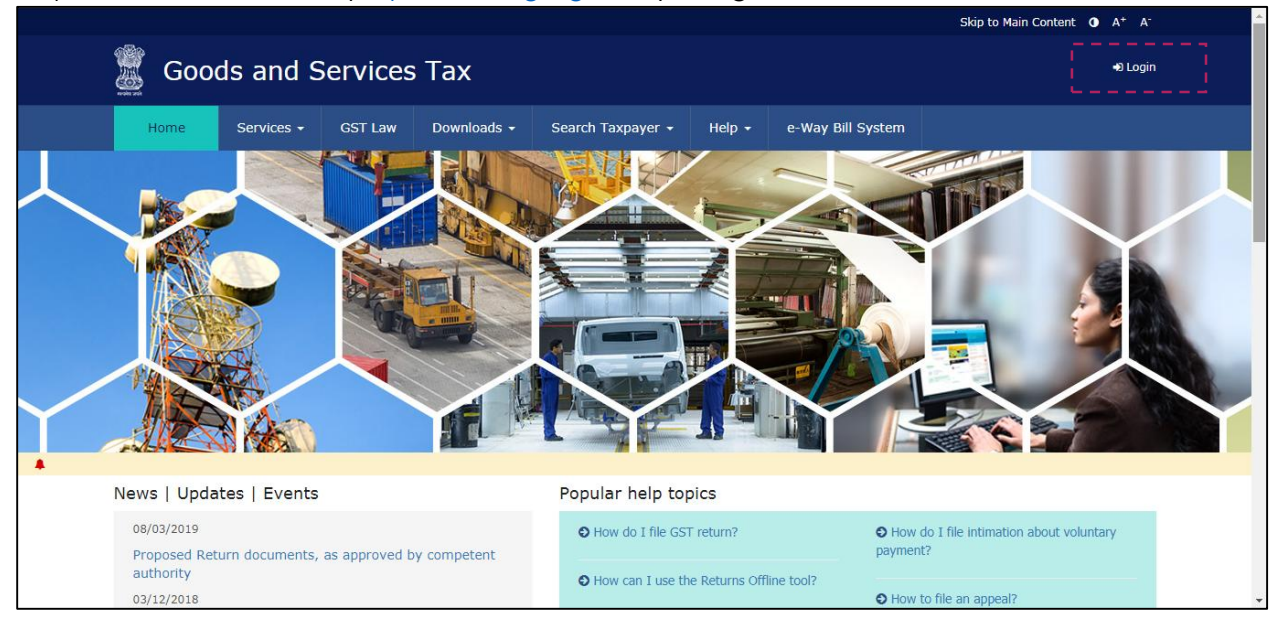

## Enter the Username and Password. Click on "Login".

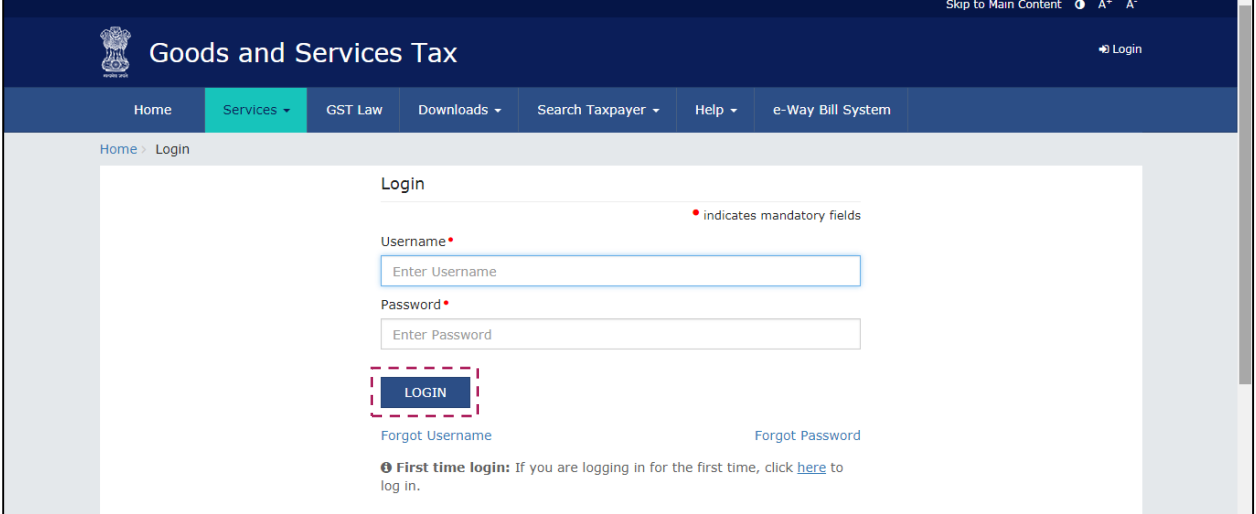

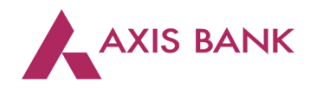

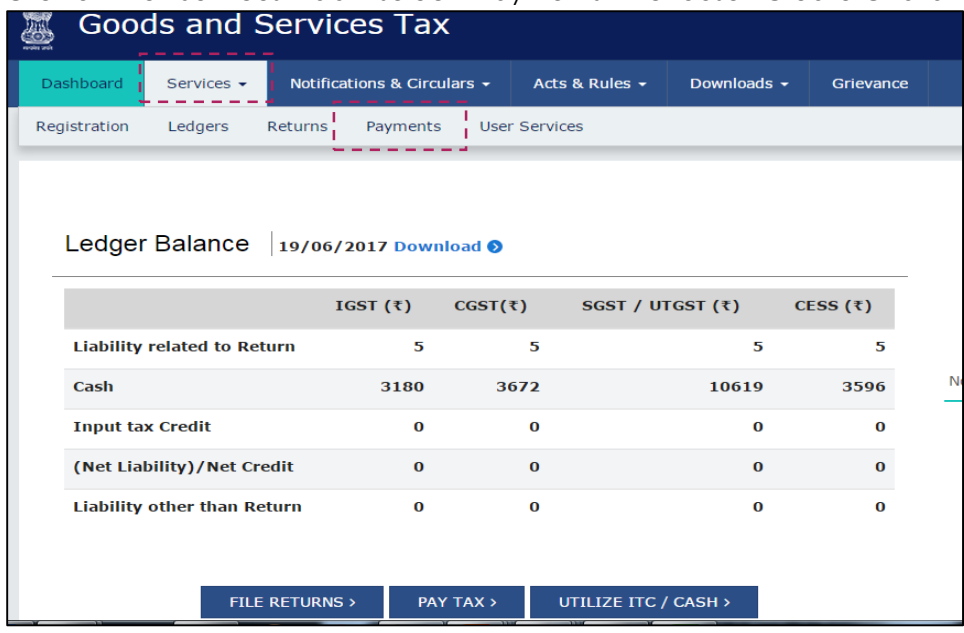

Click on the "Services" tab > select "Payments" > choose "Create Challan".

Enter the tax amounts. Select "NEFT/RTGS" as the payment mode. Choose "Axis Bank" as the remitting bank from the drop down list. Click on "Generate Challan".

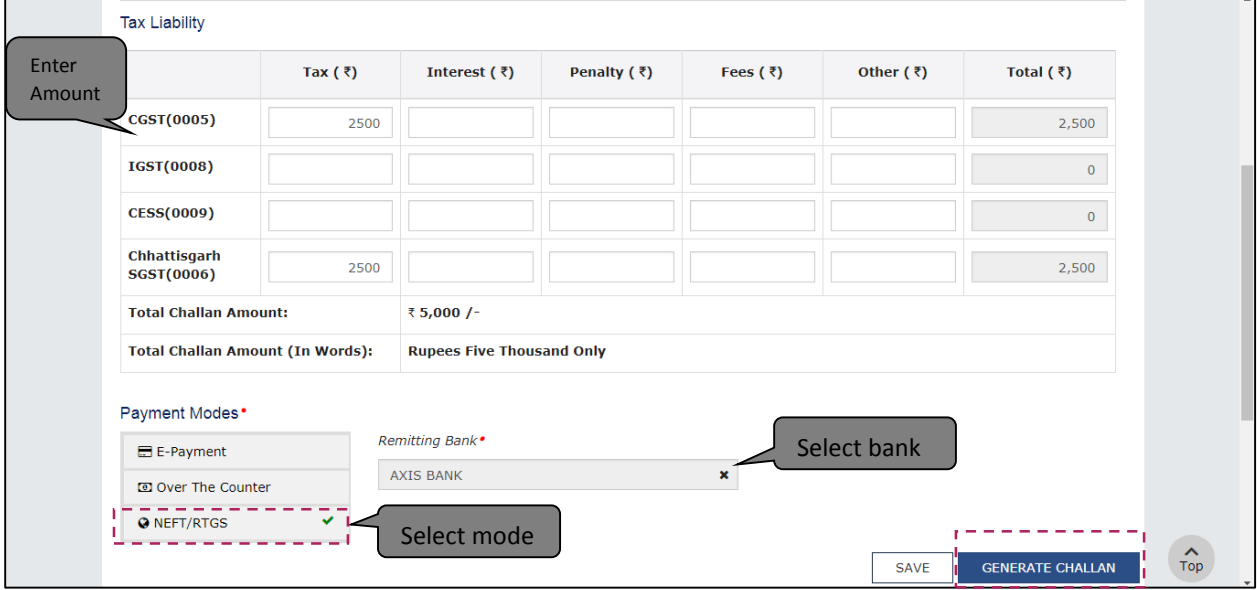

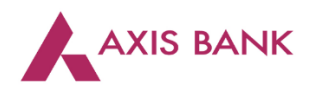

Click on "Download" to generate the challan.

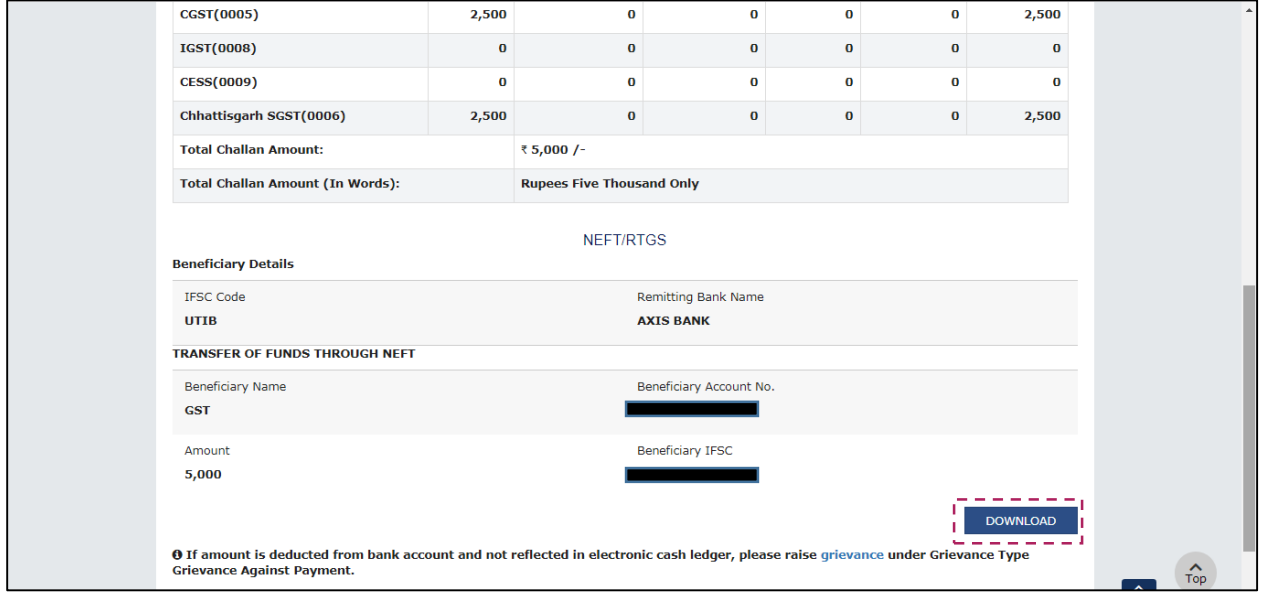

Step 2: User to create the excel upload file. CPIN and amount are the mandatory fields. The CPIN will be mentioned on the challan generated. The debt account field is optional. In case the debit account is blank then the default account will be debited.

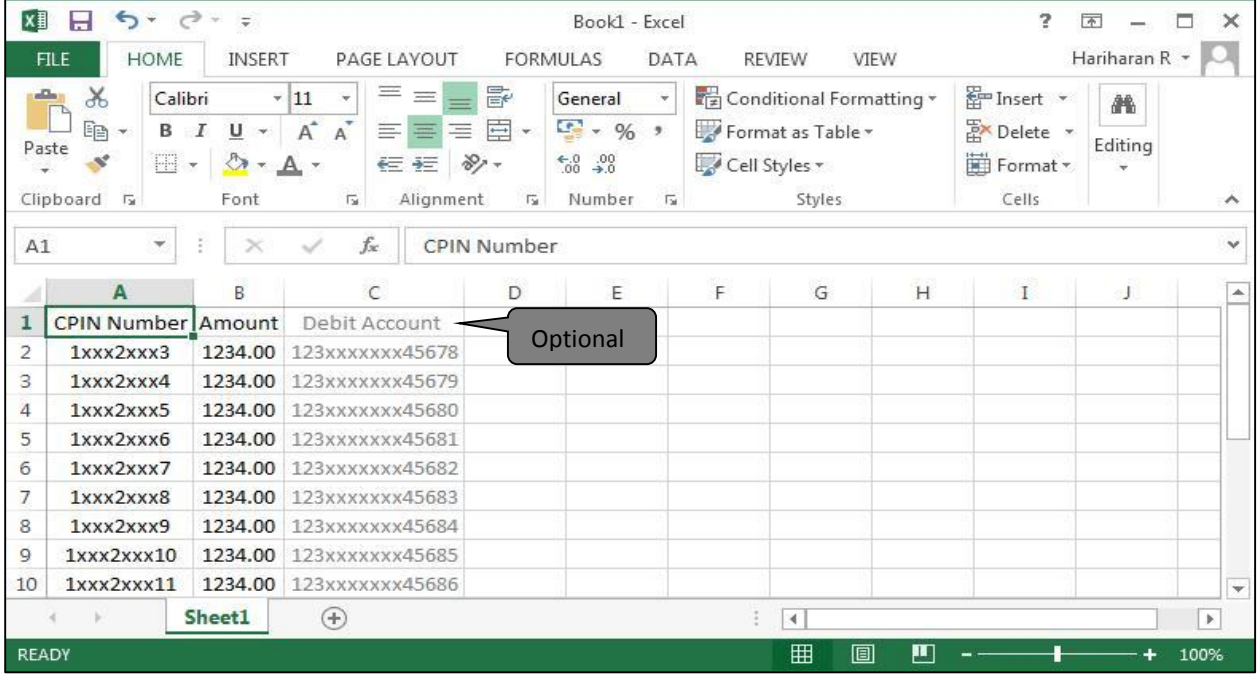

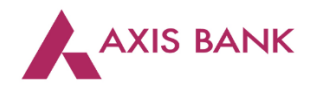

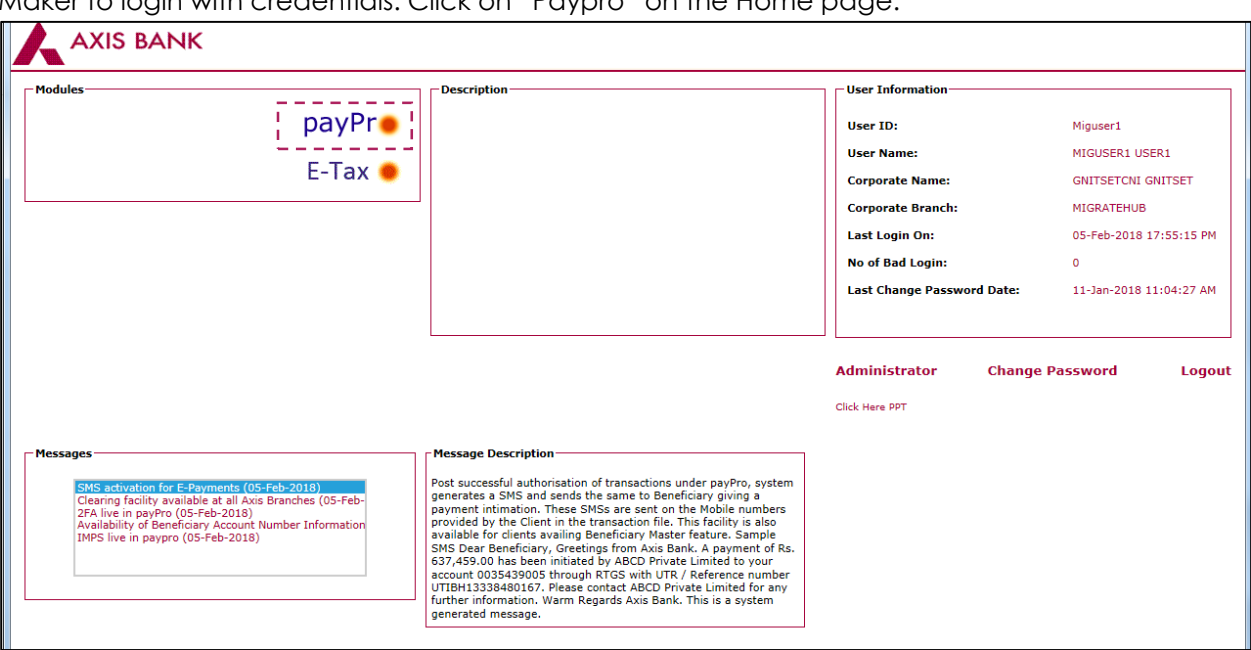

Maker to login with credentials. Click on "Paypro" on the Home page.

On the "Transactions" tab, select "Bulk Payment Request"

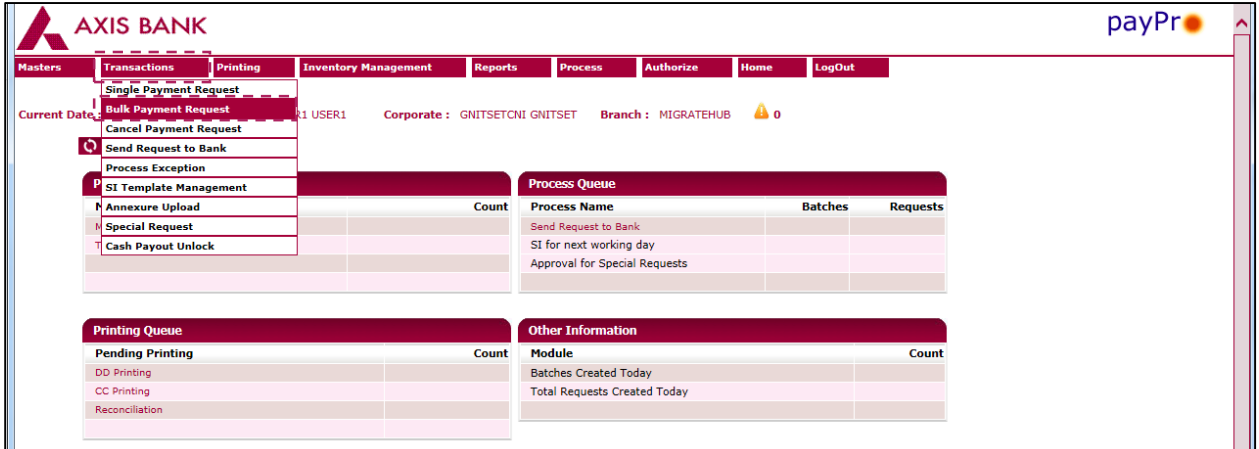

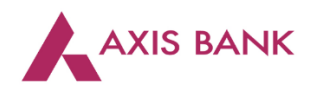

## Select the "Upload" option.

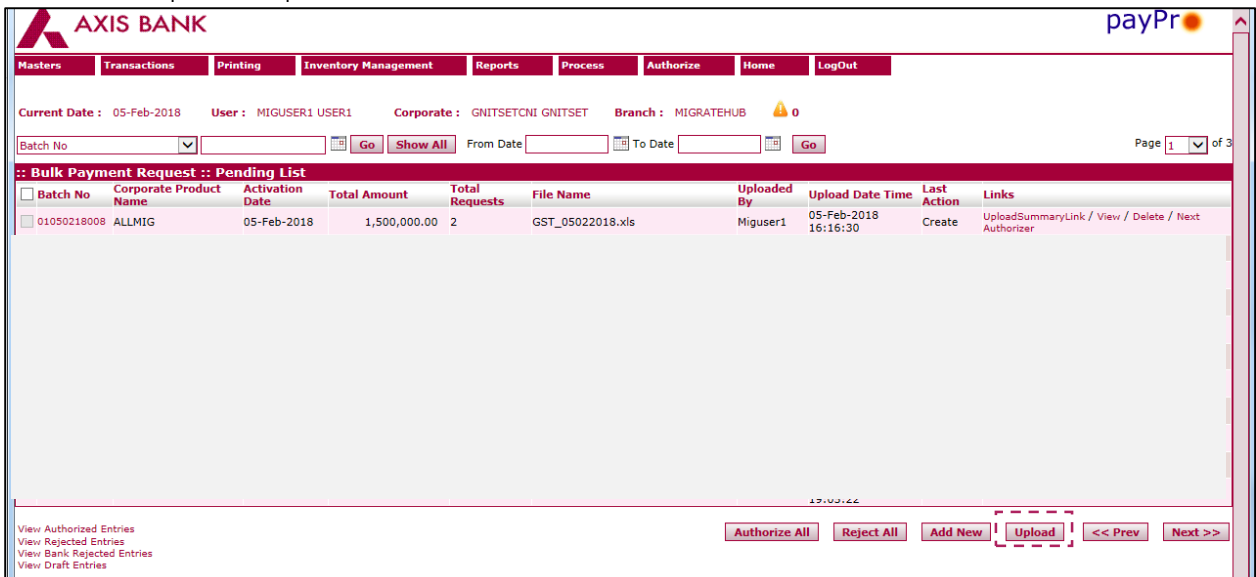

Select "GST" from the drop down list and click on "Upload".

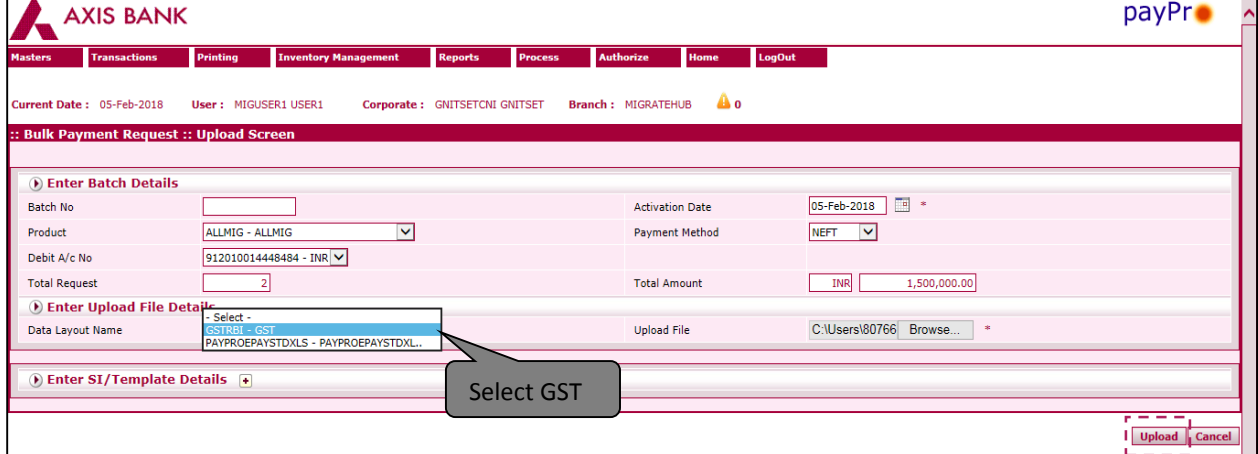

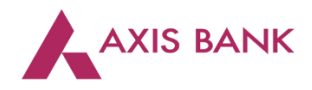

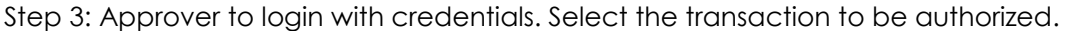

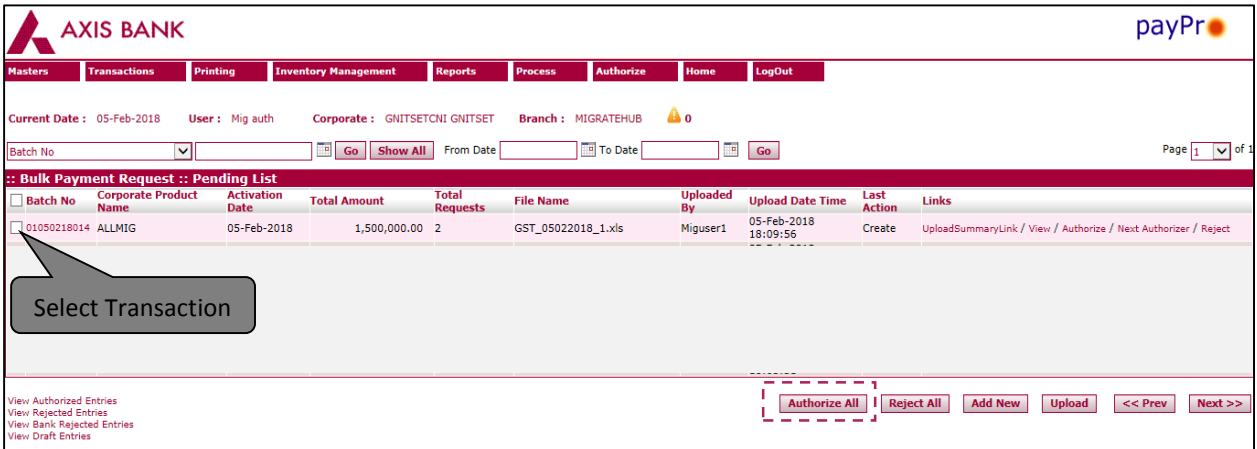

Step 4: Option available to check transaction status. Select "Reports" tab, choose "Corporate Transaction Report or E-payment Status Report", click on "Generate", capture mandatory fields and click on "Submit". A report in ZIP file will be generated.

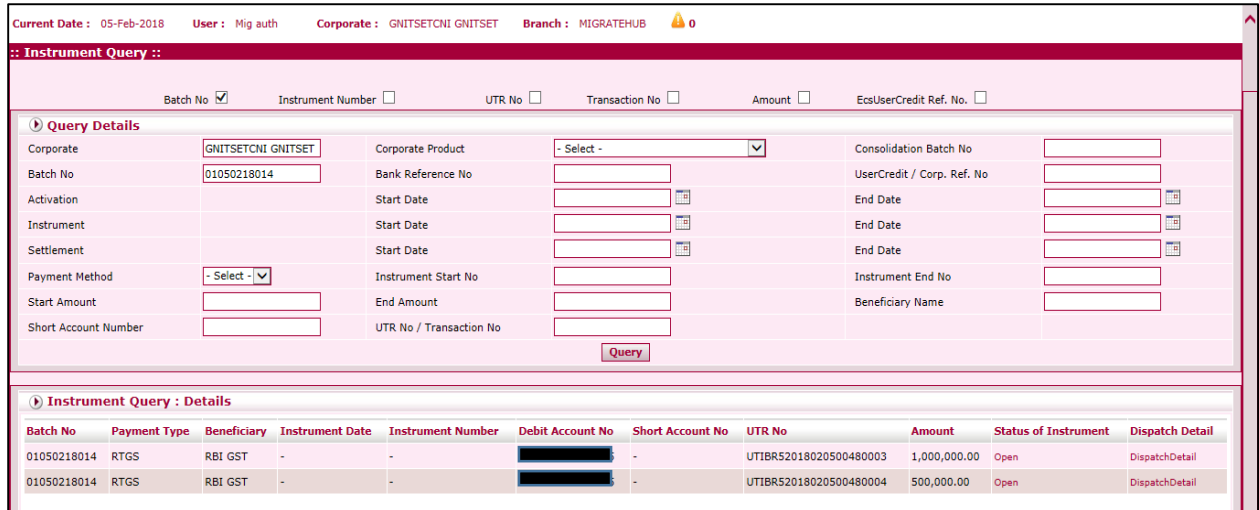

The transaction level status will be viewed as below.